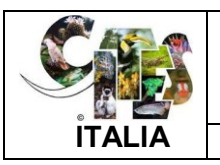

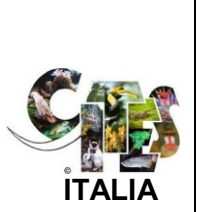

Il Servizio di Certificazione CITES online Arma dei Carabinieri Comando Unità Tutela Forestale Ambientale e Agroalimentare

Guida all'accesso con Certificato Digitale

Versione 1.0

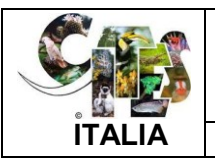

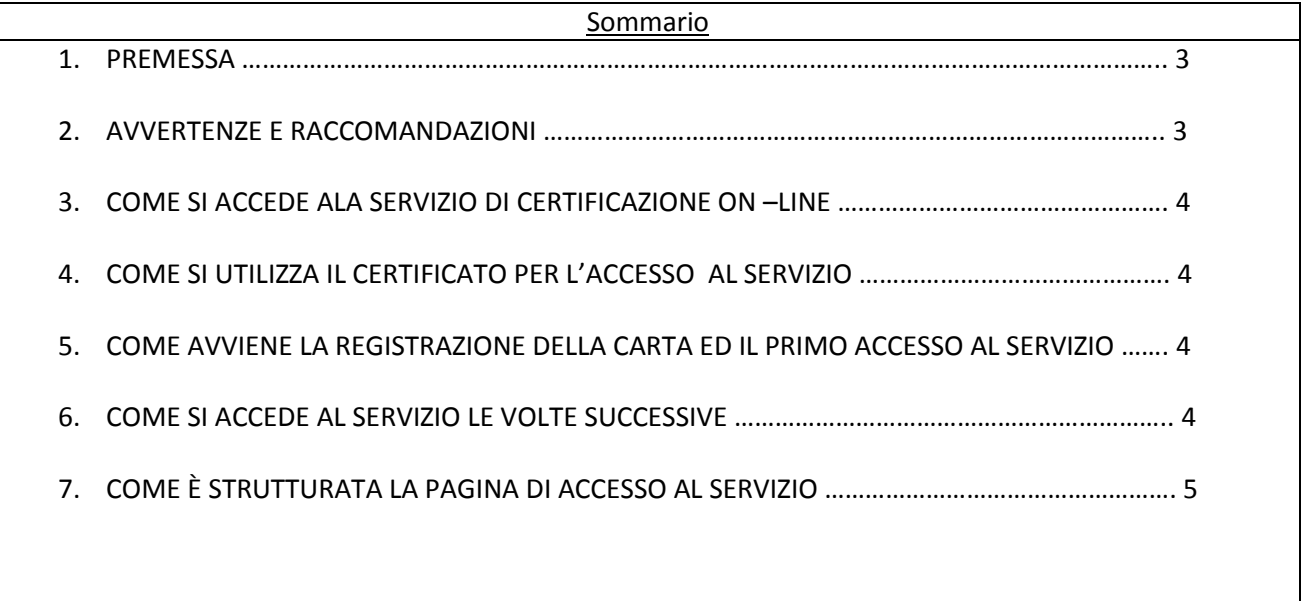

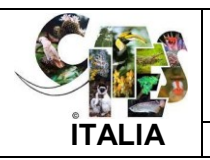

## 1. PREMESSA

Il presente documento illustra le modalità operative relative all'accesso al Servizio di "Domanda di certificazione On-line" tramite l'utilizzo del **certificato digitale**.

I contenuti della guida sono relativi alla registrazione ed importazione del Certificato e al conseguente accesso all'applicazione.

2. AVVERTENZE E RACCOMANDAZIONI

È importante sottolineare che l'utente, prima di utilizzare i contenuti della guida, deve accertarsi di aver concluso correttamente i passi preliminari di seguito riportati, che sono propedeutici alla registrazione e all'accesso al servizio :

- A. essere stati precedentemente accreditati ed autorizzati dal Servizio CITES dell'Arma, ovvero aver ricevuto la comunicazione di conferma dell'avvenuto accreditamento.
- B. Aver installato correttamente il lettore di smart card, ovvero essersi assicurati che il lettore sia stato collegato al computer e siano stati installati i "driver", e il software che permette al computer di dialogare con la smart card o con il token CNS.

## **ATTENZIONE**

Per eventuali informazioni ed assistenza relative all'installazione e/o alla presenza di malfunzionamenti del lettore di smart card, della smart card stessa o del token CNS, l'utente dovrà rivolgersi ESCLUSIVAMENTE al fornitore presso il quale ha acquistato il dispositivo.

L'indirizzo di posta elettronica [simassistenzacites@forestale.carabinieri.it,](mailto:simassistenzacites@forestale.carabinieri.it) attivato per l'assistenza specifica, fornirà solo informazioni e supporto relativamente al primo accesso e all'utilizzo dell'applicazione.

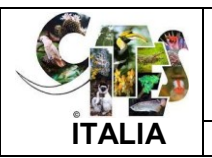

## 3. COME SI ACCEDE AL SERVIZO DI CERTIFICAZIONE ON-LINE:

Il servizio è accessibile, da qualunque postazione collegata ad internet, all'indirizzo [http://www.carabinieri.it](http://www.carabinieri.it/) (sezione dedicata).

4. COME SI UTILIZZA IL CERTIFICATO PER L'ACCESSO AL SERVIZIO :

Per poter utilizzare il certificato digitale è necessario effettuare una preventiva Registrazione della carta.

Per registrare la smart-card, ESCLUSIVAMENTE LA PRIMA VOLTA, è necessario attivare l'opzione Registrazione primo accesso nel corso della quale viene richiesta la conferma dei dati anagrafici registrati nella carta stessa e si fornisce il consenso al trattamento dei dati personali (D.Lgs. 196/2003).

Tutti i successivi accessi al servizio si effettuano scegliendo l'opzione Accesso al servizio.

Le opzioni Registrazione primo accesso e Accesso al servizio sono disponibili nella sezione del Servizio di certificazione CITES on-line accessibile selezionando l'apposito link "Registrazione primo accesso". ……..

5. COME AVVIENE LA REGISTRAZIONE DELLA CARTA ED IL PRIMO ACCESSO AL SERVIZIO :

Dopo aver selezionato "Registrazione primo accesso" viene presentata una maschera nella quale occorre selezionare **Registra CNS**.

In risposta viene proposta una maschera dove sono riportati i dati (' Codice Fiscale ' e ' Emessa da') registrati nella smart-card o nel token.

Se i dati visualizzati in questi campi sono corretti, occorre selezionare l'opzione "Associa certificato" che permette al sistema di avviare il servizio e proporre la home page dell'applicazione CITES Domanda On line.

6. COME SI ACCEDE AL SERVIZIO LE VOLTE SUCCESSIVE .

Dopo aver effettuato il primo accesso al servizio, le volte successive si accede attraverso l'opzione "Accesso al servizio", selezionando successivamente il certificato.

Successivamente, premendo il pulsante OK, verrà chiesto di inserire il proprio codice PIN (Personal Identification Number) fornito con l'acquisto della Smart-card.

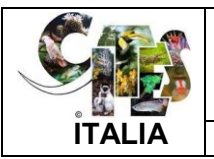

## 7. COME È STRUTTURATA LA PAGINA DI ACCESSO AL SERVIZIO :

Una volta che il sistema ha riconosciuto l'operatore e completato l'operazione di autenticazione, viene emessa una pagina iniziale di accesso al servizio che risulta diversa a seconda se l'utente in connessione è abilitato all'acquisizione delle domande di certificato per una o più ditte.

Se l'utente connesso è abilitato per più ditte, il sistema richiede di selezionare l'operatore commerciale per il quale si intende compilare la domanda di certificazione.

Viceversa, se l'utente in connessione è abilitato ad operare per un solo operatore commerciale, il sistema propone direttamente la maschera di gestione richieste.